# AOC 9/2019 **The Common Application**

# **Letters of Recommendation/Recommenders**

# **\*SEE FOLLOWING PAGE FOR DETAILED INSTRUCTIONS FOR RECOMMENDERS**

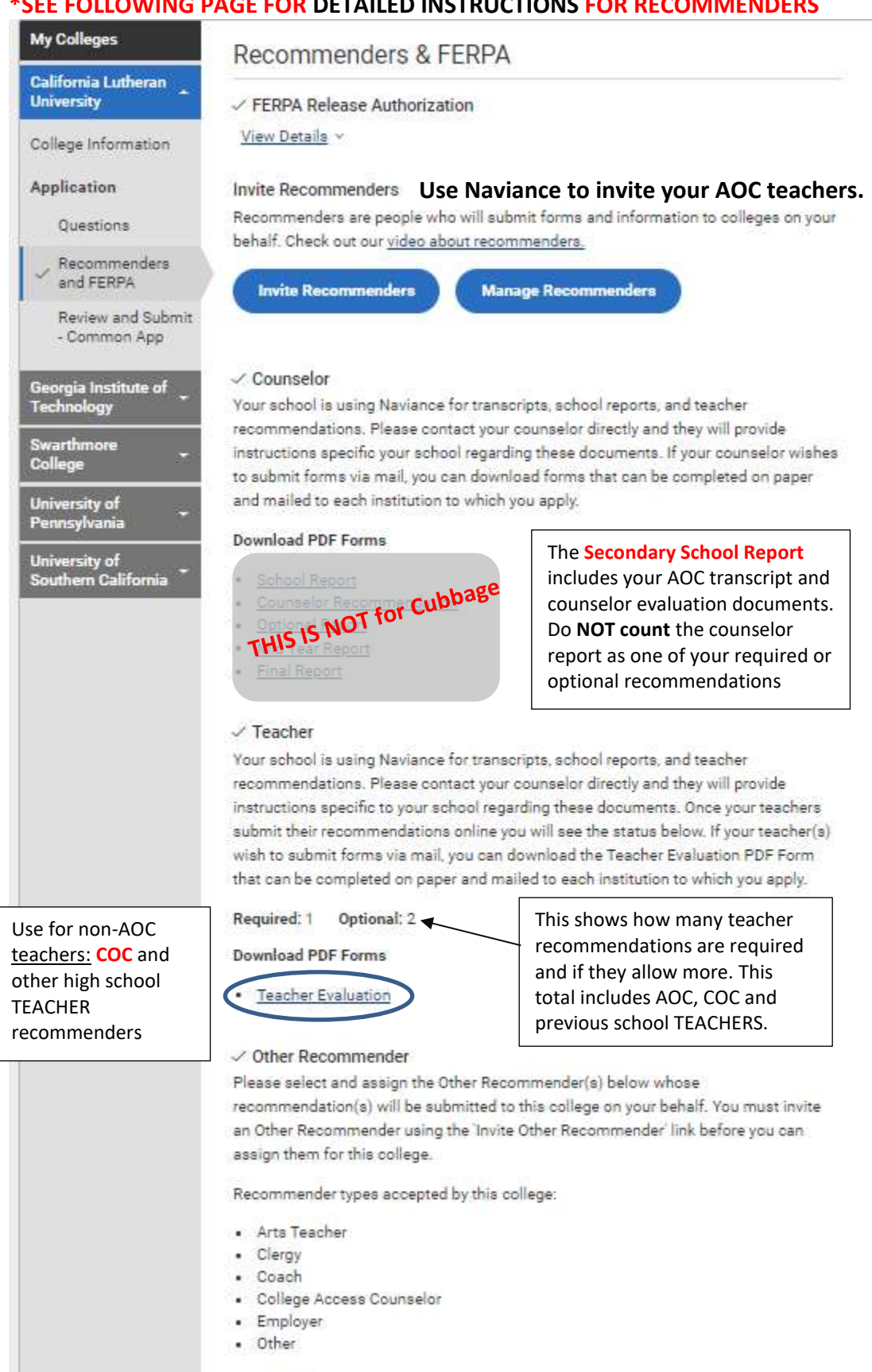

**Invite Other Recommender** 

Required: 0 Optional: 2

### **DETAILED INSTRUCTIONS for RECOMMENDERS**

**Recommenders are most often TEACHERS but can be people in other roles like a pastor, coach, music instructor, organizational leader, club advisor, etc. Since some of your AOC teachers might also have one of these other roles, like a club or organization advisor, it can be confusing for everyone when requesting letters of recommendation.**

**SAMPLE SITUATION**: You are applying to a school using **CommonApp**. This school allows up to 5 recommendations. 2 of the 5 are required and must be TEACHER or ACADEMIC recommendations.

## **First, determine the ROLE of each recommender.**

- **TEACHERS are your academic/classroom recommenders which include AOC teachers and COC instructors.**
- OTHER recommenders are coaches, music teachers, clergy, club advisors, etc.

In the above situation, you plan to have 1 AOC teacher and 1 COC instructor do the 2 required TEACHER recommendations. You want your private piano teacher to send 1 OTHER recommendation. You want your AOC ASB director to send 1 OTHER recommendation. You will have a total of 4 recommendations submitted.

**In this situation, only 1 of your recommenders CAN use NAVIANCE—the AOC TEACHER. For this recommender, follow the Naviance Recommendation Request Process.**

# **COC Instructors and other TYPES of Recommenders can NOT USE NAVIANCE. Use the following instructions for these recommenders:**

In **CommonApp,** you MANAGE your recommenders by INSTITUTION. Click on My Colleges tab, click on the name of the institution in left menu, click on "Recommenders and FERPA" to get to the recommenders for that school. **A) TEACHER/ACADEMIC Recommenders**

1. Under "Counselor" and "Teacher," you will see a message that your school is using Naviance and to follow that procedure. This is for AOC TEACHER recommendations and AOC Counselor documents only.

### 2. The **COC instructor** must do a **Teacher Evaluation pdf** to be counted as a **TEACHER**

recommendation. \*\*In this situation, you want the COC instructor's recommendation **to count** as one of the two required **teacher recommendations**. The **Teacher Evaluation pdf** will be counted as a teacher recommendation once the school receives it. It will not show up in CommonApp since it is going directly to the school.

### **a) YOU have to provide the COC instructor with Teacher Evaluation pdf for EACH SCHOOL.**

- a. Click on the Teacher Evaluation pdf to download a document specific to YOU.
- b. Print a document for EACH school.

### $\checkmark$  Teacher

Your school is using Naviance for transcripts, school reports, and teacher recommendations. Please contact your counselor directly and they will provide instructions specific to your school regarding these documents. Once your teachers submit their recommendations online you will see the status below. If your teacher(s) wish to submit forms via mail, you can download the Teacher Evaluation PDF Form that can be completed on paper and mailed to each institution to which you apply.

**Required: 1 Optional: 2** 

**Download PDF Forms** 

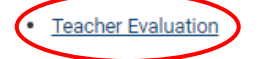

# AOC 9/2019 **The Common Application**

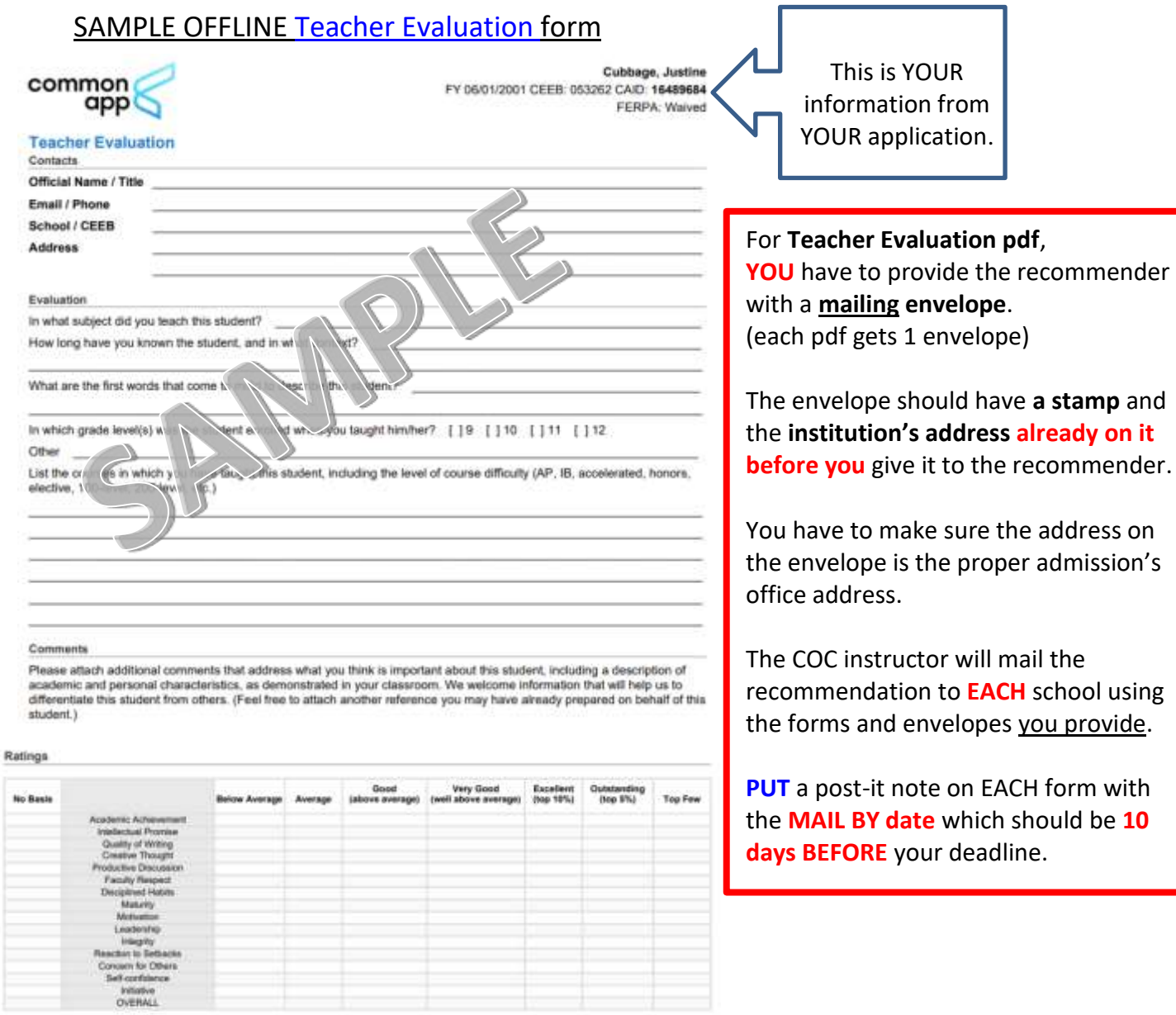

Signature

Please mail this form and accompanying documents directly to each college/university admission office. Do not mail this form to The Common Application offices.

# AOC 9/2019 **The Common Application**

**B. For OTHER TYPES of RECOMMENDERS**, like the piano teacher, club advisor, coach, pastor, etc., you have to INVITE Recommenders for EACH school. OTHER Recommenders will be able to use the CommonApp's website to digitally submit their documents.

1) On the "Recommenders and FERPA page," scroll to Other Recommender and select Invite Other Recommender

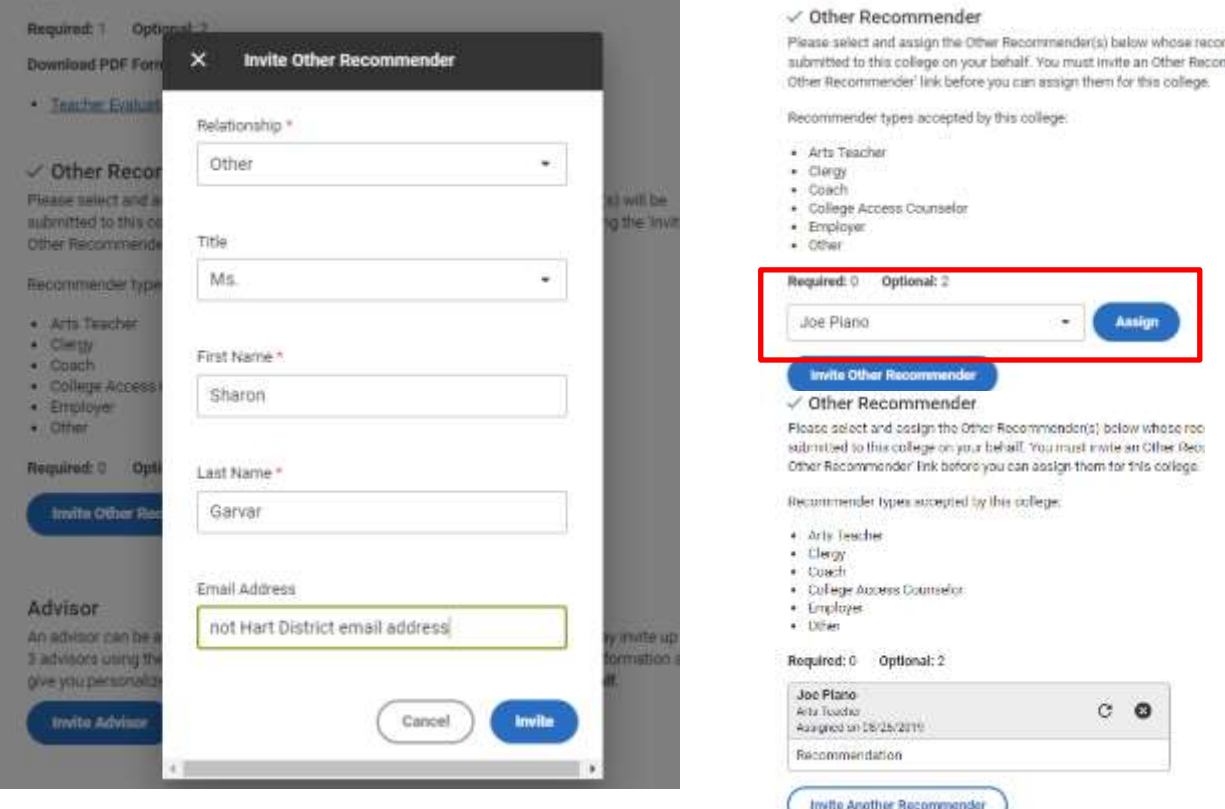

2) You will need **email addresses** for your OTHER recommenders.

3) AOC teachers in the ROLE of OTHER RECOMMENDER can **NOT—NOT—NOT** use an @hartdistrict.org email address. For OTHER RECOMMENDER ROLE, **they have to give you a non-Hart district email address**.

4) All the other recommenders you invite **show up in a drop down menu**. Select the recommender in the drop down and click **ASSIGN**.

**5) Once you assign a recommender,** they will receive an email with instructions on how to complete the recommendation.

**6) Remember to ASSIGN recommenders for EACH school by clicking on the school in the left menu bar.**